# **PAWS Proxy Guide**

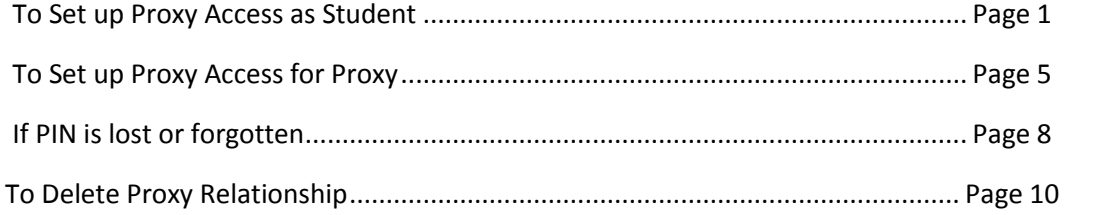

# **To Set up Proxy Access as Student:**

- 1. Student will log into PAWS with NETID and Password
- 2. Student should select Proxy Menu on Main Menu

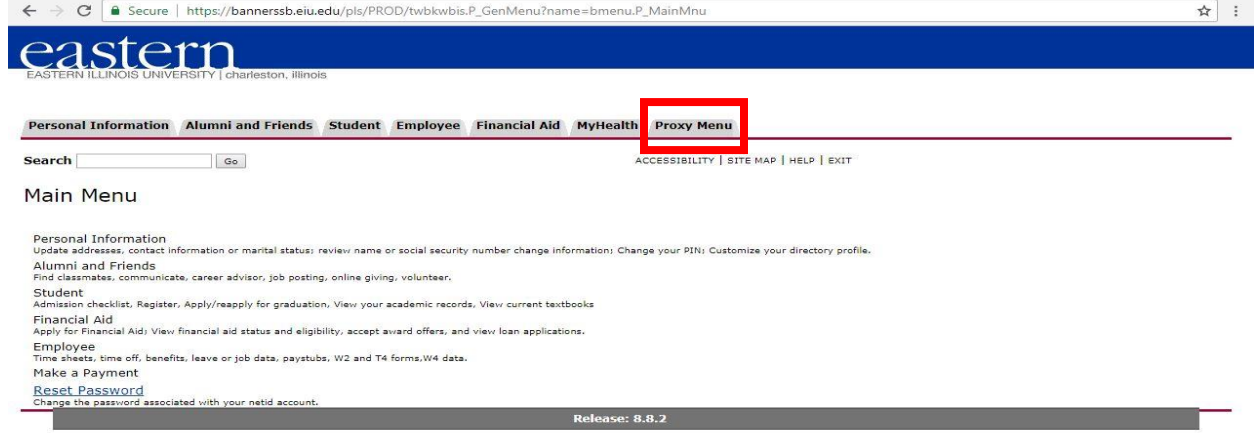

© 2018 Ellucian Company L.P. and its affiliates.

3. Student should select Proxy Management on Proxy Access Menu

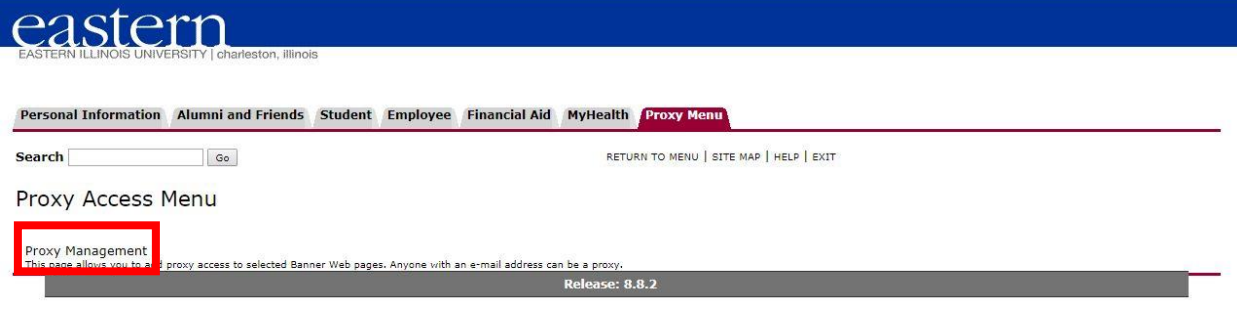

© 2018 Ellucian Company L.P. and its affiliates.

4. Student should select New Proxy

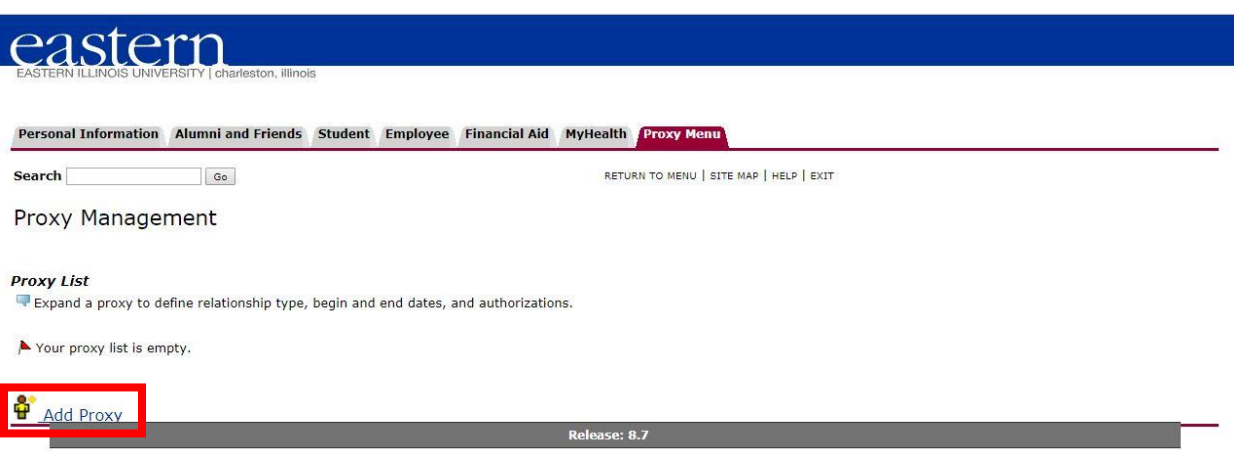

5. Student should enter Proxy information (First Name, Last Name, Email, Verify Email) and hit "Add Proxy" button

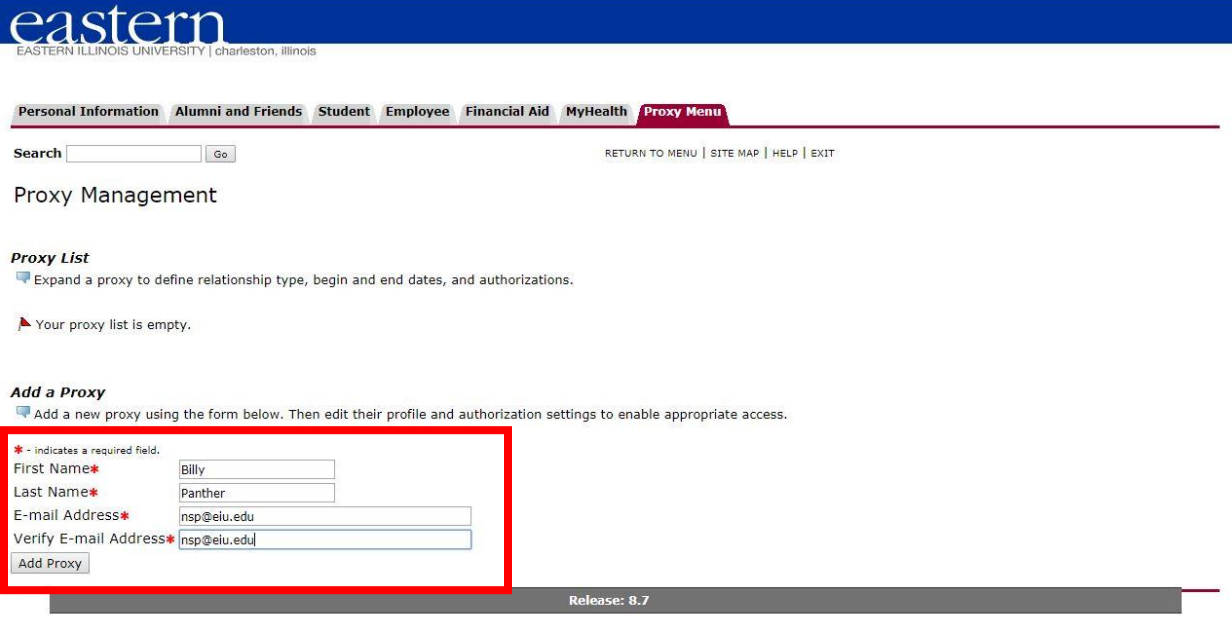

© 2018 Ellucian Company L.P. and its affiliates.

- 6. Both Proxy and Student will receive an email with subject line "New proxy identity"
	- **a. This email has the initial Proxy Action Password, which allows Proxy to reset password to PIN.**

# New proxy identity

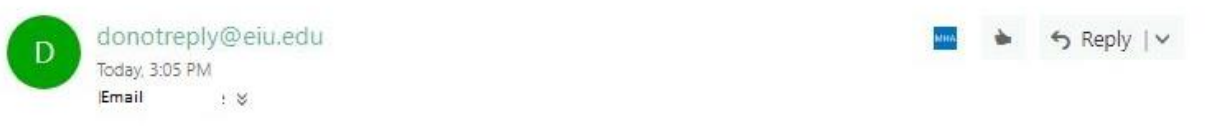

To: Billy Panther (nsp@eiu.edu)

Student's Name , a student at Eastern Illinois University, has designated nsp@eiu.edu as a proxy in the PAWS system. PAWS is an online access point for student information. By being designated as a proxy, you will have access to view designated information about Student's Name : in PAWS.

Once Student's Name : establishes your credentials (access) you will receive a secondary e-mail with additional details. To learn more about our PAWS Proxy system visit the information website(insert address).

https://bannerssb.eiu.edu/pls/PROD/bwgkpxya.P\_PA\_Action?p\_token=QUFBckdDQUFOQUFJcIFzQUFh, with the listed Password: ND1D1IKU

When you first sign-in to the PAWS Proxy system you will be asked to establish a password for subsequent logins. We also ask that you fill in your profile information completely and confirm that it is up to date.

If you feel you have received this message in error, please forward to family@eiu.edu.

Message delivered by the Eastern Illinois University PAWS system.

7. Student should expand relationship and update relationship in Profile tab.

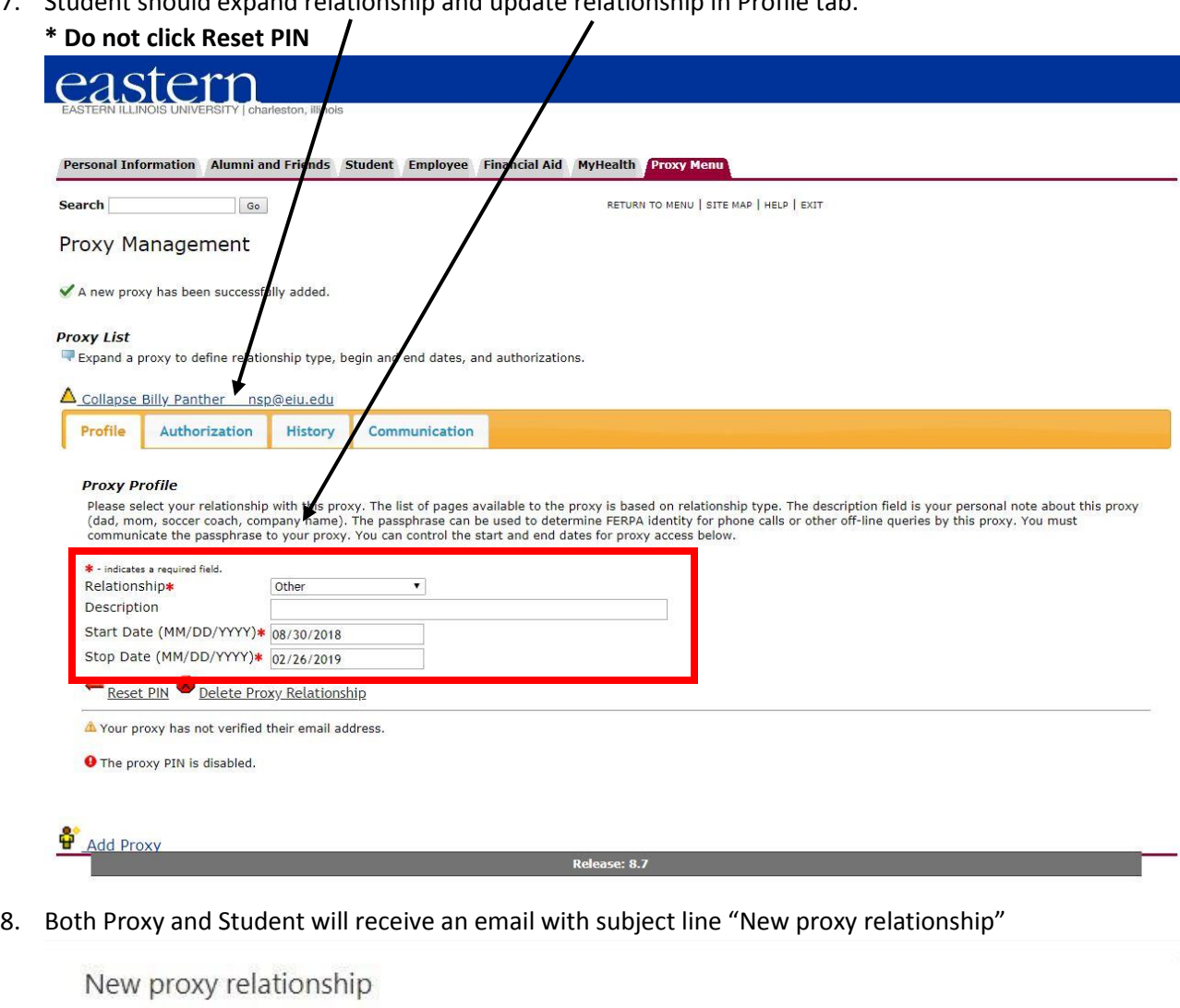

donotreply@eiu.edu S Reply | v Today, 3:05 PM Email  $:$   $\times$ 

To: Billy Panther (nsp@eiu.edu)

student's Name has tagged nsp@eiu.edu as a personal proxy in their school's Banner Web Proxy Access system.

The Proxy Access pages are available using the school's Banner Web or through a proxy access login at the following URL:

https://bannerssb.eiu.edu/pls/PROD/bwgkprxy.P\_ProxyLogin

Hopefully you have already established your credentials and confirmed that your profile data is up to date. The next step is for student's Name to authorize pages for your use. Contact Student's Name : at Student's email and ask them to send you a list of current authorizations.

If you feel you have received this message in error, please forward to donotreply@eiu.edu

9. Student should click Authorization tab and select which pages the proxy will have access to view

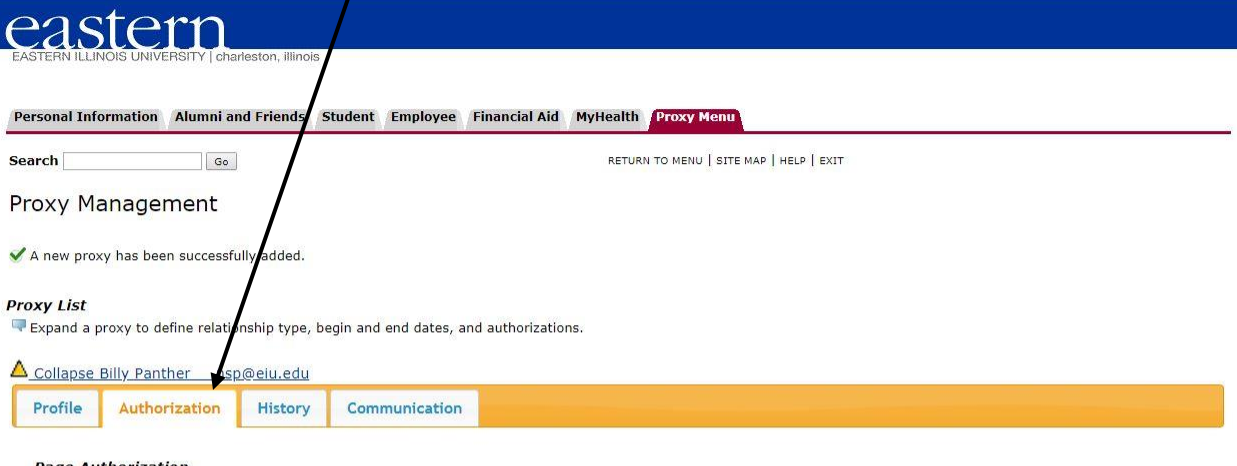

 $\circledS$  E-mail Authorizations

#### **Page Authorization**

Select the information pages your proxy should be able to access. Once authorized, your proxy will be able to view and/or<br>update these pages when they log in.

■ Other Access Check to Select or Deselect ALL items below.

- View Addresses and Phones<br>■ View E-mail Addresses
- 
- View Emergency Contacts
- 
- 
- 
- **C** Yiew Hutterstate<br> **C** Yiew Status<br> **C** Yiew Status<br> **C** Yiew Academic Progress (Financial Aid Status)<br> **C** Yiew Academic Progress (Financial Aid Status)
- View Award History
- View Academic Holds
- View Midterm Grades
- 
- 
- View Final Grade<br>• View Schedule by Day and Time<br>• View Schedule with Course Detail<br>• View Account Detail by Term<br>• Wiew Account Summary Totals
- View Account Summary Totals
- Make A Payment
- 

### **To Set up Proxy Access for Proxy:**

### 10. Proxy will use the link provided in the "New proxy identity" email to log in

# New proxy identity

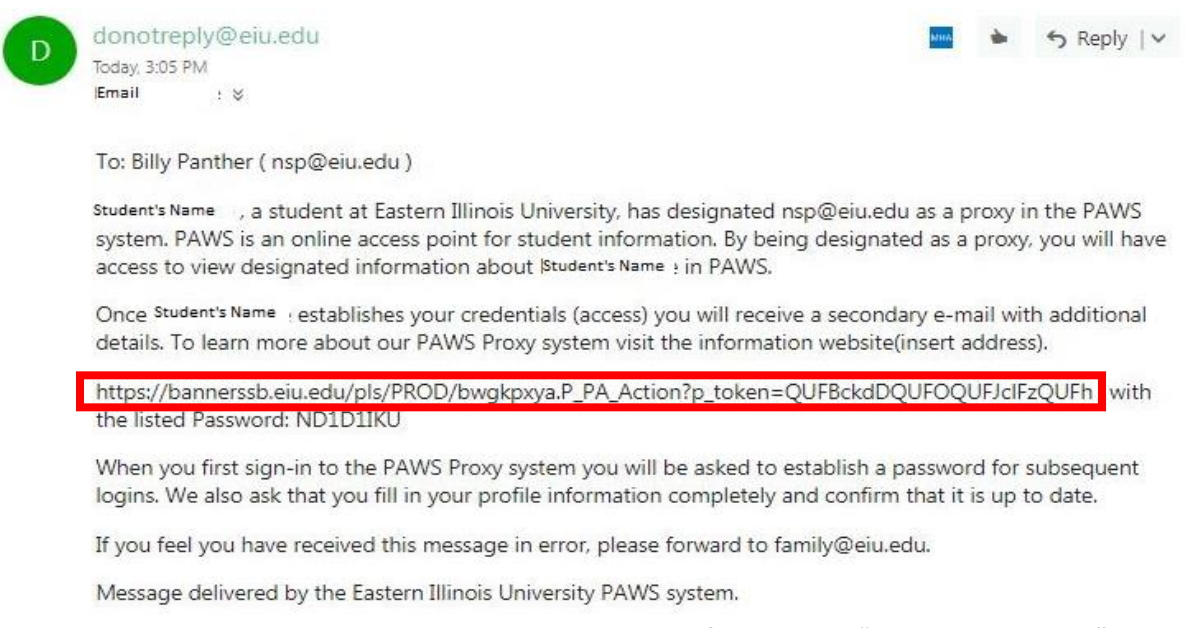

11. Proxy will be required to enter Action Password, which will be found in the "New proxy identity" email immediately following the Proxy Link labeled password. Click Submit.

New proxy identity

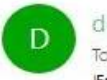

donotreply@eiu.edu Today, 3:05 PM Email :  $\mathbb{V}$ 

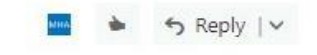

To: Billy Panther (nsp@eiu.edu)

Student's Name , a student at Eastern Illinois University, has designated nsp@eiu.edu as a proxy in the PAWS system. PAWS is an online access point for student information. By being designated as a proxy, you will have access to view designated information about Student's Name + in PAWS.

Once Student's Name : establishes your credentials (access) you will receive a secondary e-mail with additional details. To learn more about our PAWS Proxy system visit the information website(insert address).

https://bannerssb.eiu.edu/pls/PROD/bwgkpxya.P\_PA\_Action?p\_token=QUFBckdDQUFOQUFJcIFzQUFh, with the listed Password: ND1D1IKU

When you first sign-in to the PAWS Proxy system you will be asked to establish a password for subsequent logins. We also ask that you fill in your profile information completely and confirm that it is up to date.

If you feel you have received this message in error, please forward to family@eiu.edu.

Message delivered by the Eastern Illinois University PAWS system.

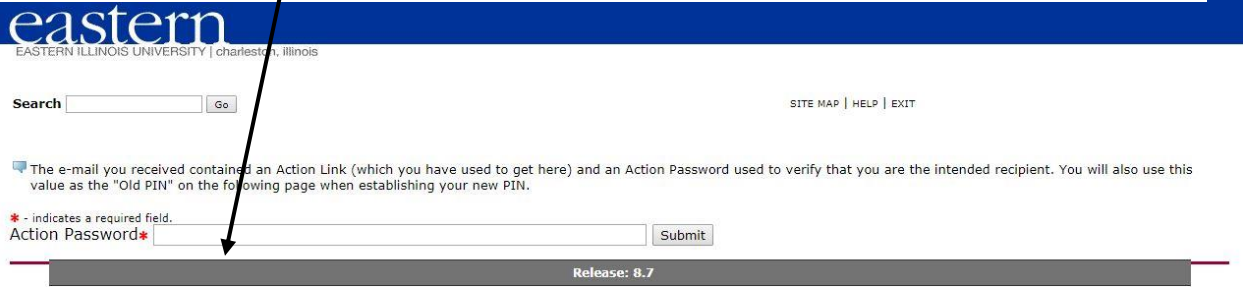

- 12. Proxy will be redirected to reset PIN by entering the email address, old password, new pin, and validate pin. Click Save.
	- a. Email Address will be the email address that the student entered
	- b. Old PIN is the initial Password from the "New proxy identity" email
	- c. New PIN mist be numeric with a minimum of 6 numbers and a maximum of 15

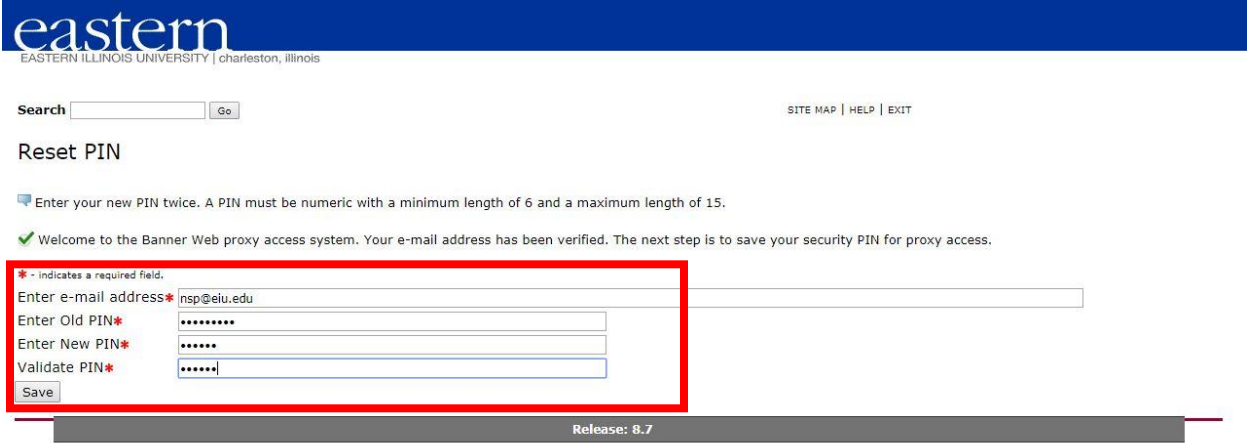

© 2018 Ellucian Company L.P. and its affiliates.

13. Once the PIN has been successfully saved, PAWS Proxy will require the Proxy to complete the Proxy Profile (Mailing Address Label 1, City, State, Zip, Nation). Click Save.

Thou will see a tab for each Banner Web user who has authorized pages for you to access. Select a named tab to enter PROXY MODE. You will then see a list of links for pages authorized by that user.

While in PROXY MODE any links and tabs above will be disabled. Select the Profile tab (or close your browser) to exit proxy mode.

When you activate a link, the focus will change to another browser window dedicated to proxy display. The window title and page content (including links) are only valid for the selected user.

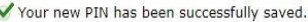

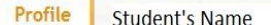

#### Required data missing : Address Line 1 : City : State : Zipcode : Nation

#### **Proxy Profile**

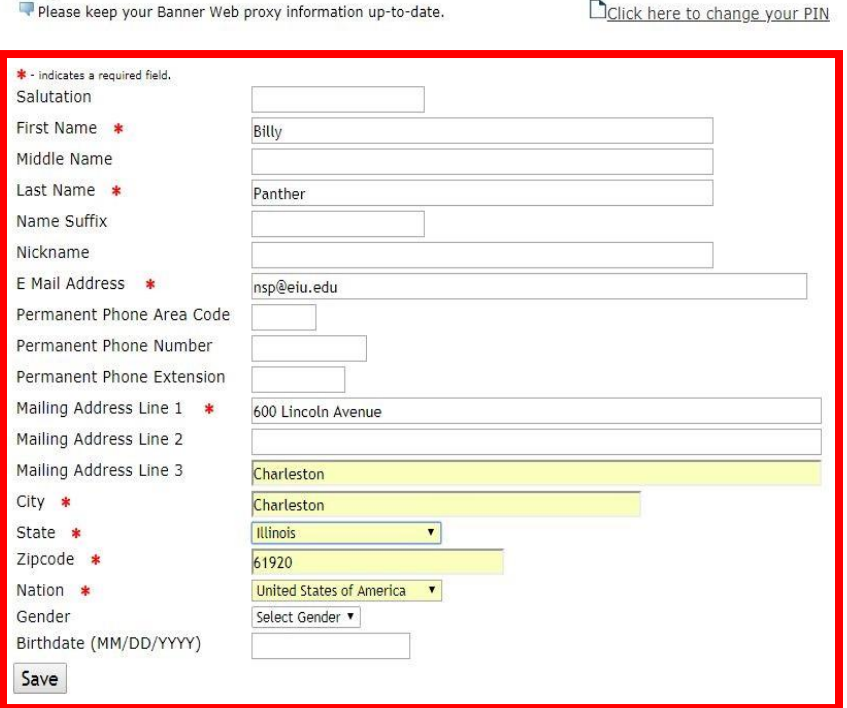

14. Proxy will be able to click on tab with Student's name and see the pages that have been authorized by student.

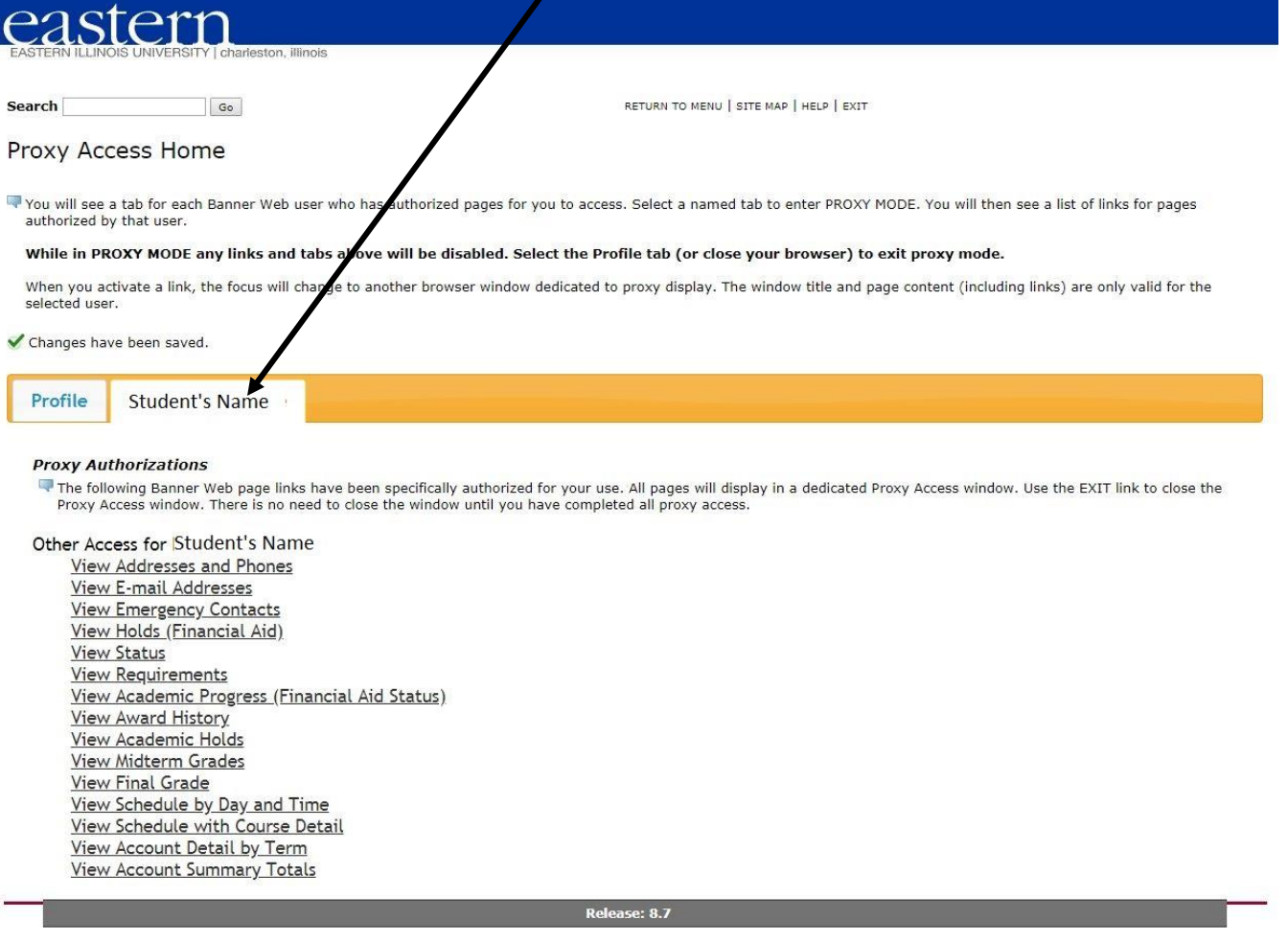

a. If student has not given any authorizations, there will be an error message displayed and the student will need to give Authorizations to the Proxy.

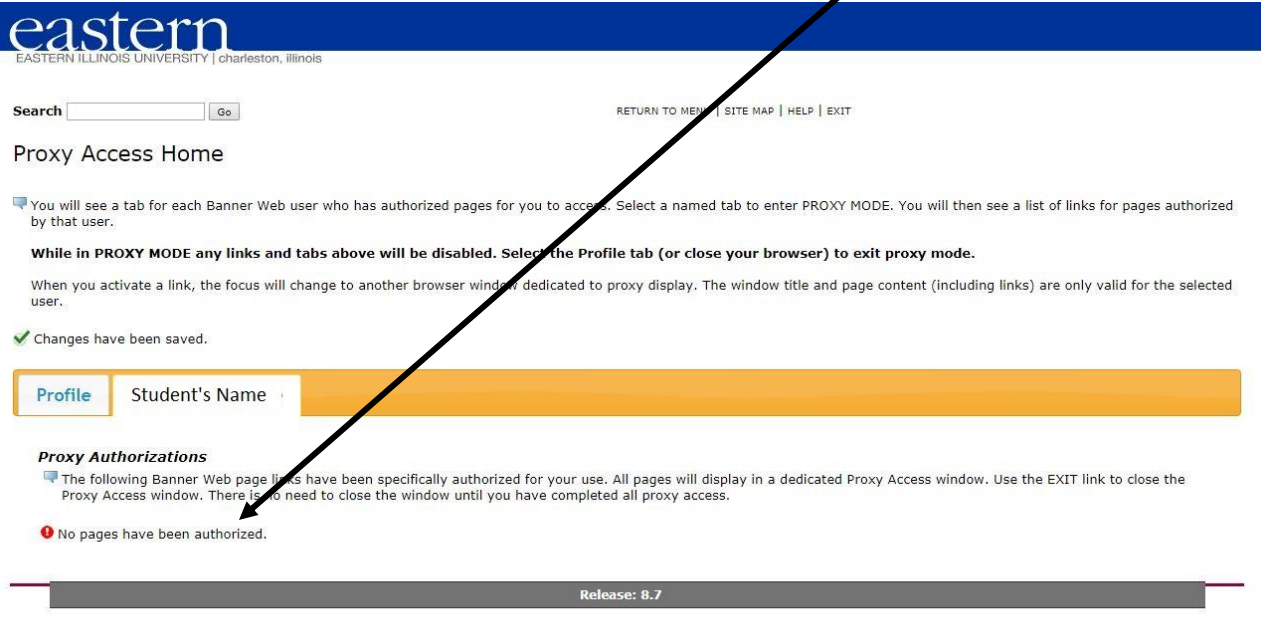

## **If PIN is lost or forgotten:**

## **Proxy OR Student can request a new PIN. Resetting the PIN will make the current PIN invalid.**

1. **Student** can select "Reset PIN" on Proxy Profile to send email to Proxy with a temporary action password

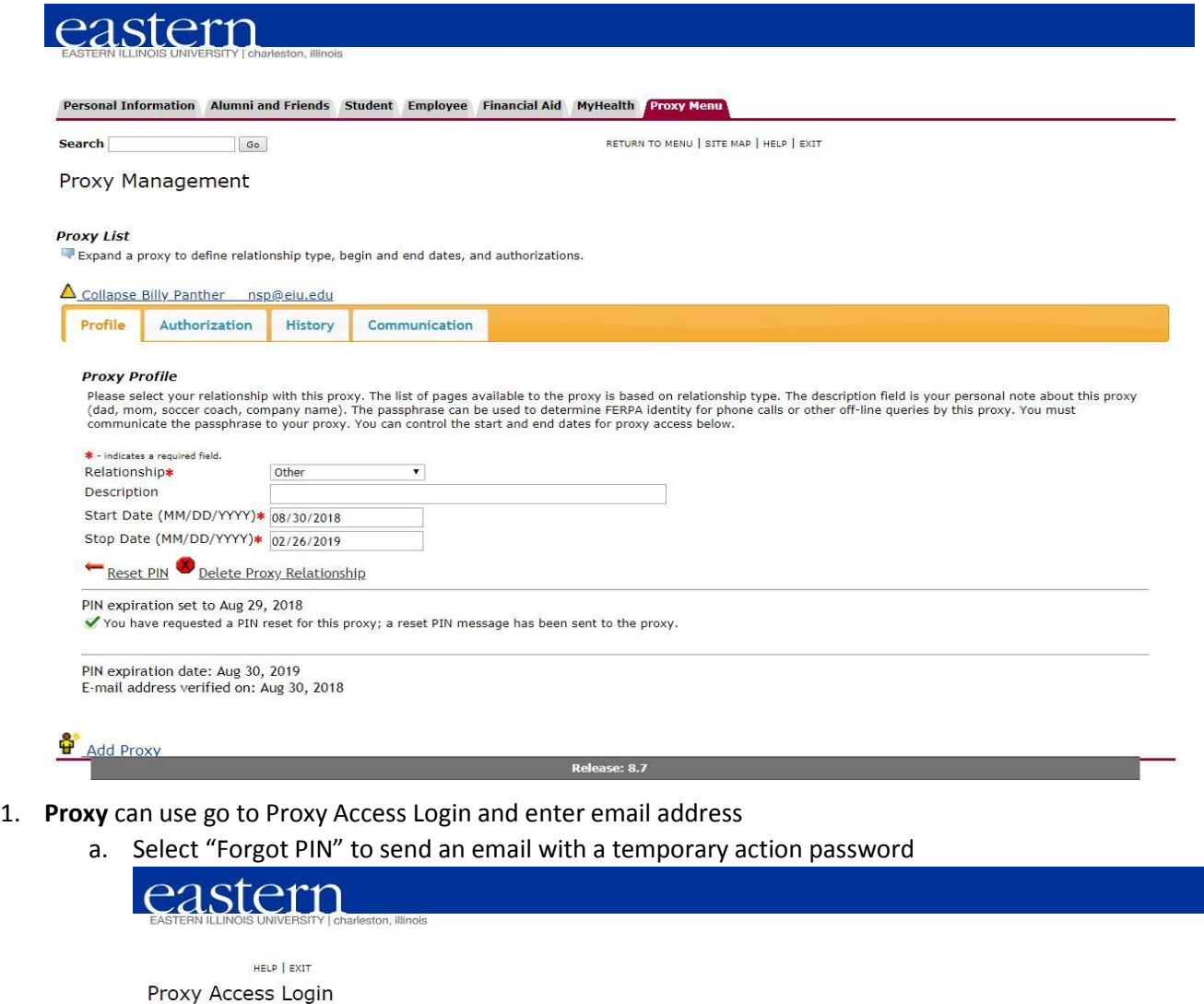

Finter the e-mail address that was registered as a Banner Web proxy. Then enter the PIN that you previously defined. Banner Web users can register any e-mail address as a proxy and can then enable individual proxy access t

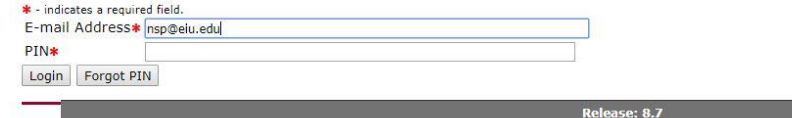

© 2018 Ellucian Company L.P. and its affiliates.<br>This software contains confidential and proprietary information of Ellucian or its subsidiaries.<br>Use of this software is limited to Ellucian licensees, and is subject to the

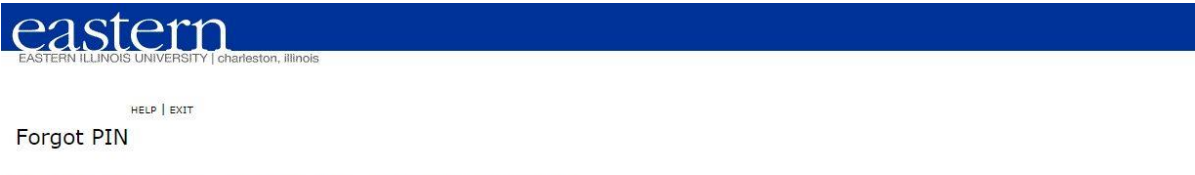

A web page link has been sent to your e-mail address. Use the link to reset your PIN.

se: 8.7

2. Both Proxy and Student will receive an email with the subject like "Send proxy pin reset request".

Send proxy pin reset request

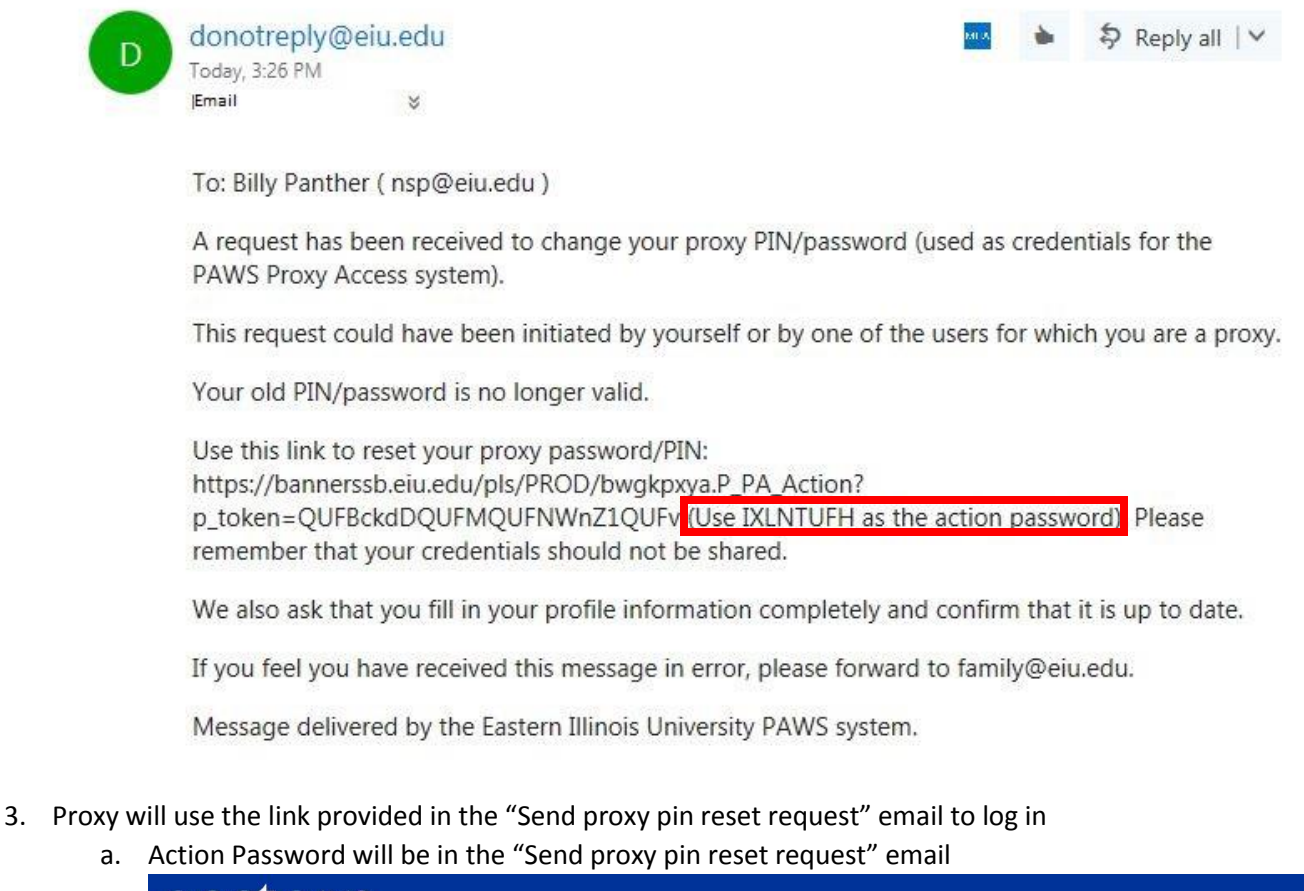

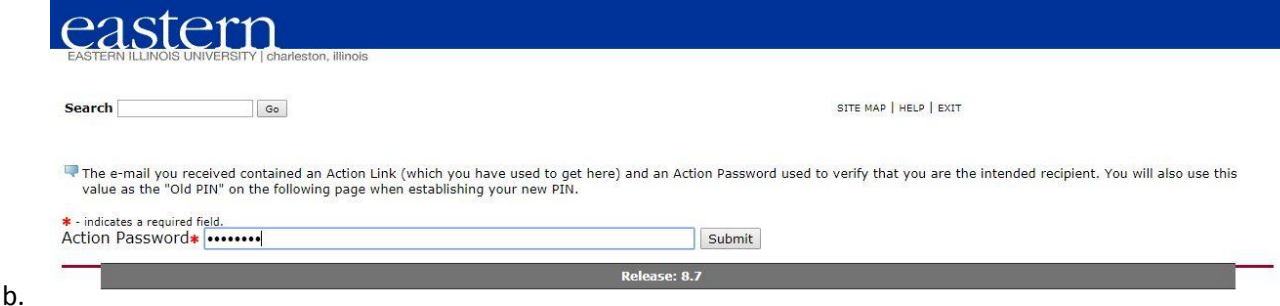

- 4. Proxy will be redirected to reset PIN by entering the email address, old password, new pin, and validate pin. Click Save.
	- a. Email Address will be the email address that the student entered
	- b. Old PIN is the initial Password from the "New proxy identity" email
	- c. New PIN mist be numeric with a minimum of 6 numbers and a maximum of 15

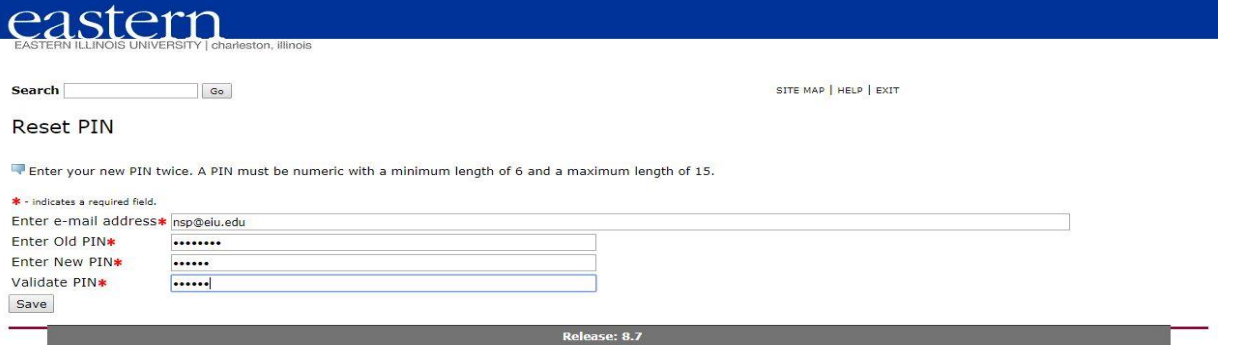

# **To Delete Proxy Relationship:**

 $\frac{3}{4}$ .

- 1. Student will log into PAWS with NETID and Password
- 2. Student should select Proxy Menu on Main Menu

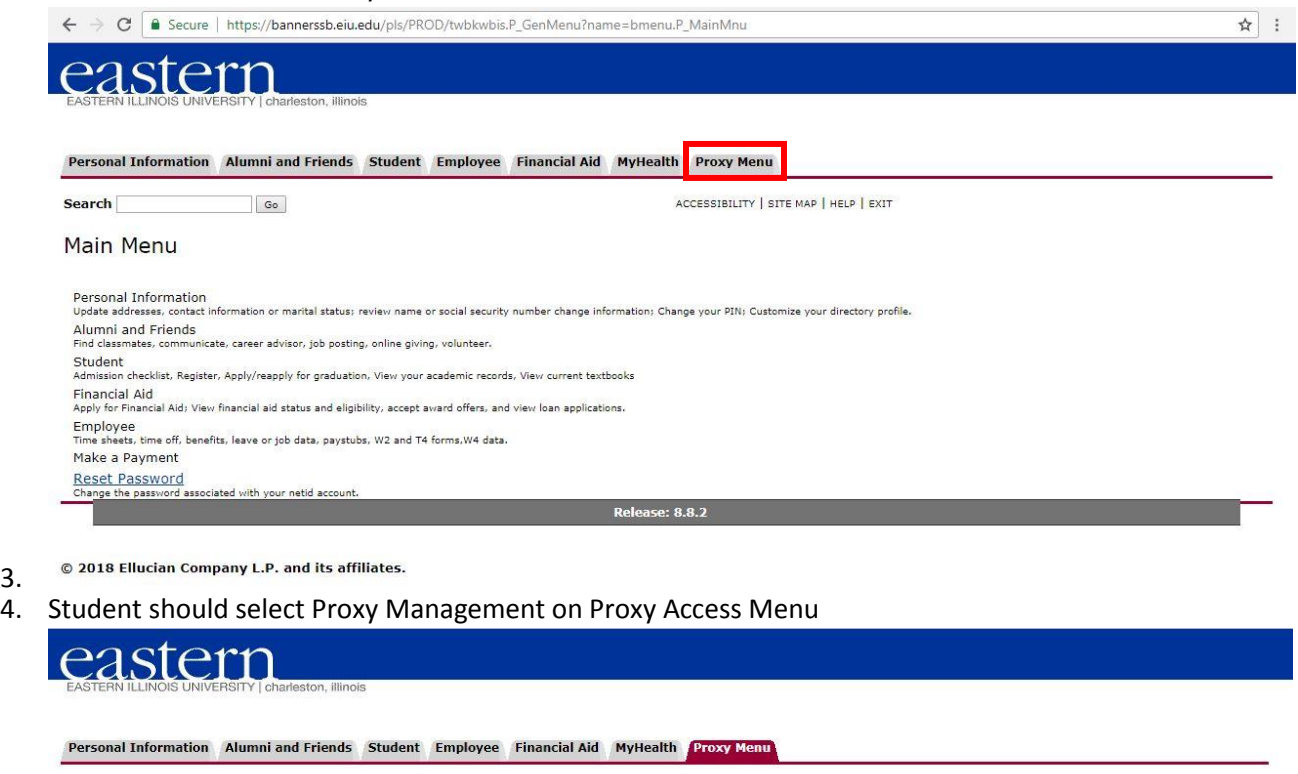

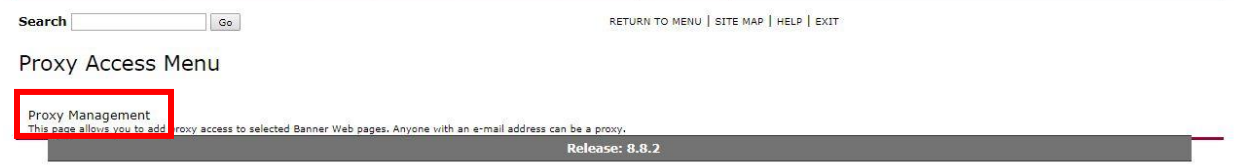

© 2018 Ellucian Company L.P. and its affiliates.

5. Student should expand the Proxy Relationship that is to be deleted and select Delete Proxy Relationship.

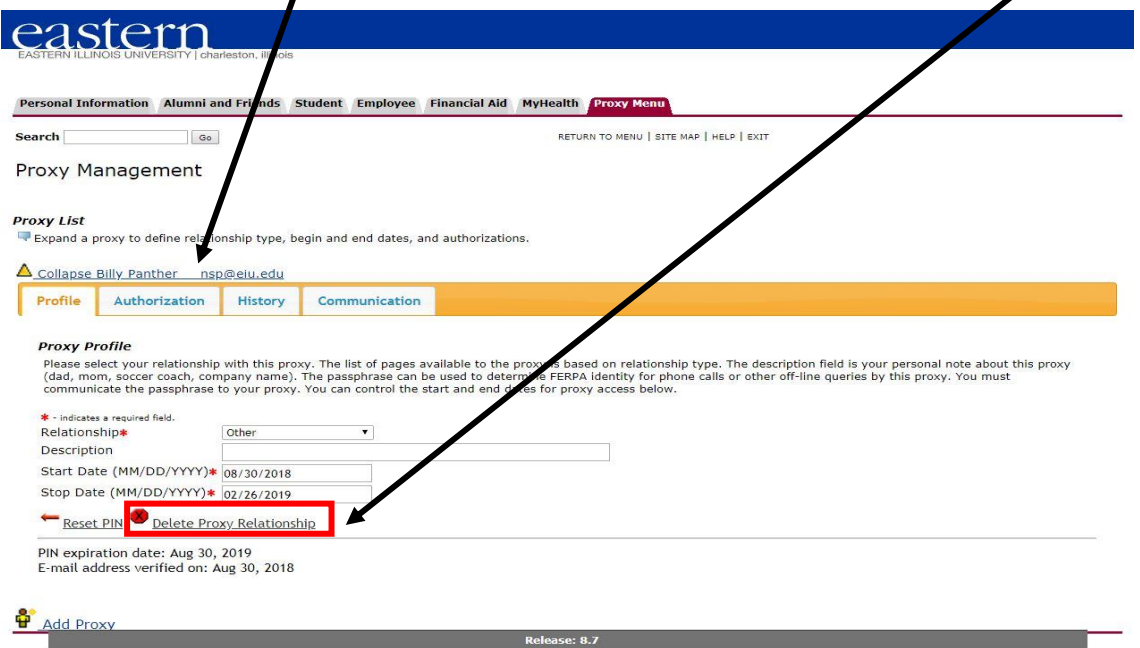

6. Proxy Relationship will be deleted

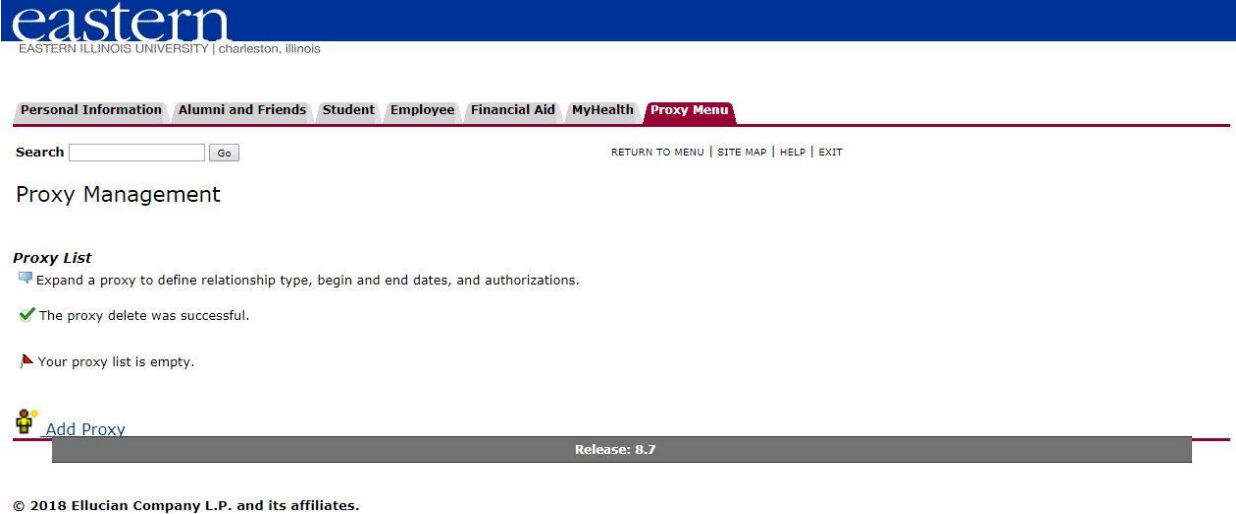

7. Both Proxy and Student will receive an email with the subject line "Delete proxy relationship"

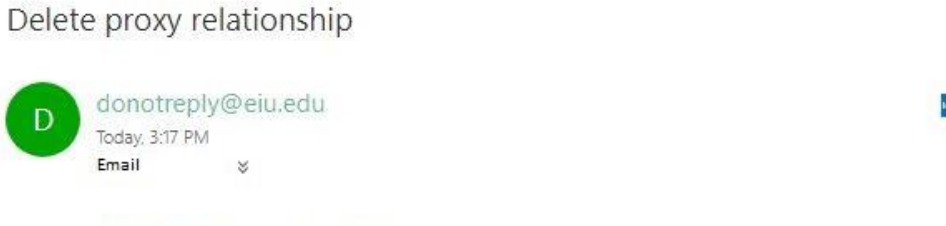

To: Billy Panther (nsp@eiu.edu)

Student's Name has deleted nsp@eiu.edu as a Other proxy in EIU PAWS Proxy Access system.

You will no longer have access to the PAWS Proxy Access pages using PAWS. The revocation of access was initiated by Student's Name :

If you feel you have received this message in error, please forward to family@eiu.edu.

Message delivered by the Eastern Illinois University PAWS system.

S Reply | v